# **DocuPen RC800 Colour Calibration Procedures**

The DocuPen is factory calibrated and there should be no need to re-calibrate. We advise you to recalibrate only if you experience poor scan quality, e.g. scanned image appears in white or black - meaning that the color conversion tables have been lost. You can calibrate your DocuPen by either using the Paperport software or our standalone DocuPen Application. Both procedures are explained below:

#### **DocuPen RC800 Colour Calibration Procedure using Paperport**

**Note**: Before starting the calibration procedure please make sure that you have downloaded our **latest DocuPen PenTwain drivers**. You can download the drivers from the following link: http://www.planon.com/drivers.php

**Note**: In order to perform the Calibration you also need to print out the **Calibration sheet**. You can download the file from the DocuPen CD or from the same link: http://www.planon.com/drivers.php. Please print the color calibration sheet on **photo** paper in **landscape** mode.

- 1. Connect the DocuPen to your computer using the USB cable.
- 2. Start the Paperport software*. (Fig 1)*
- 3. Press and hold the **left Shift and Ctrl keys** on your keyboard and then click the **Scan** button within the Paperport window. *(Fig. 1)* The **DocuPen Scanner Control**  window will appear with the **Calibration** function enabled*. (Fig. 2)*
- 4. In the **DocuPen Scanner Control Window**, click on **Options** and select the **Calibration** function *(Fig. 2).* If you don't see the **Calibration** function please redo step 3.

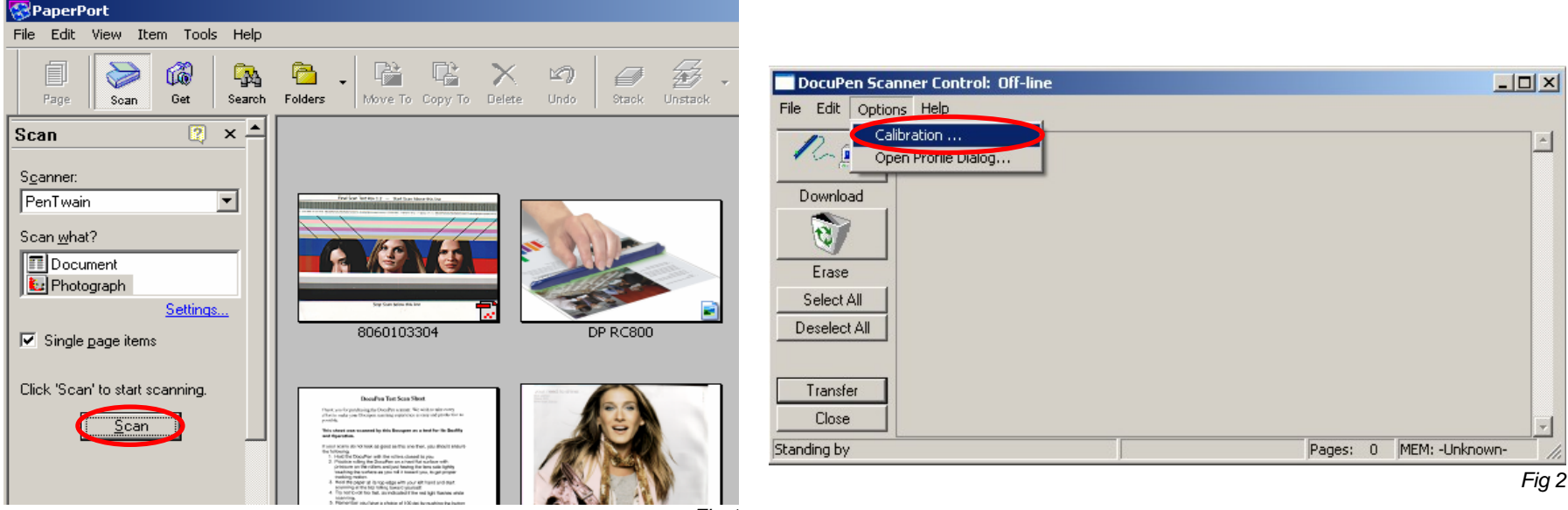

5. In the **Calibration Setup** dialog window – Select **Calibrate Color** and confirm by clicking the **OK** button *(Fig. 3)*.

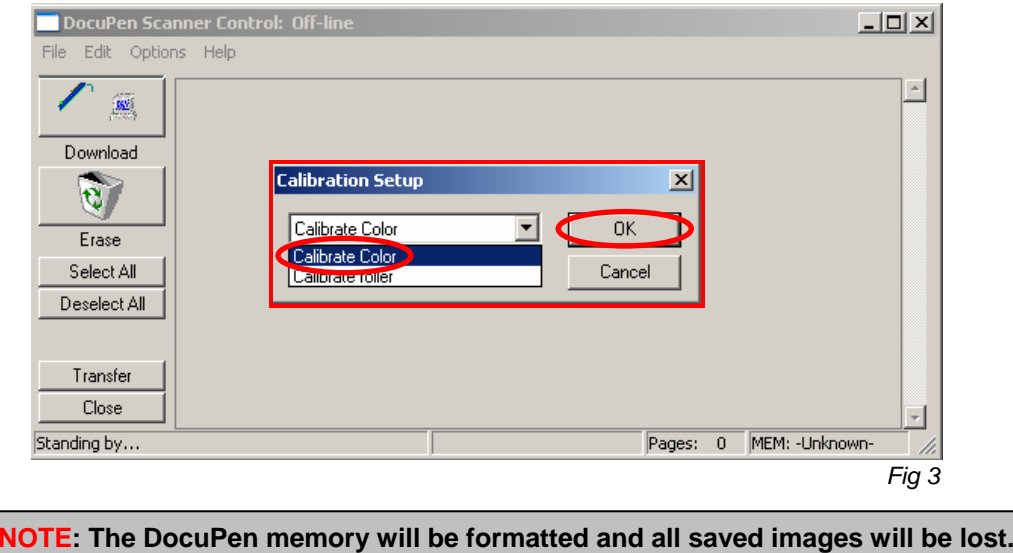

6. You will be prompted to turn the DocuPen ON. Press the **Power On** button on your DocuPen and Click **OK** in the **PenTwain** Dialog window *(Fig. 4).*

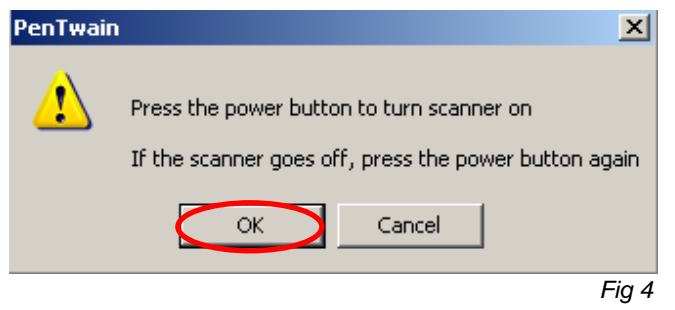

7. After the memory has been formatted the **Calibration scanning** dialog window will appear (*Fig 5*). Please **disconnect** the DocuPen from the USB cable and position it on top of the **Color Calibration** sheet. Please scan the sheet in **photo mode** and **high resolution.** 

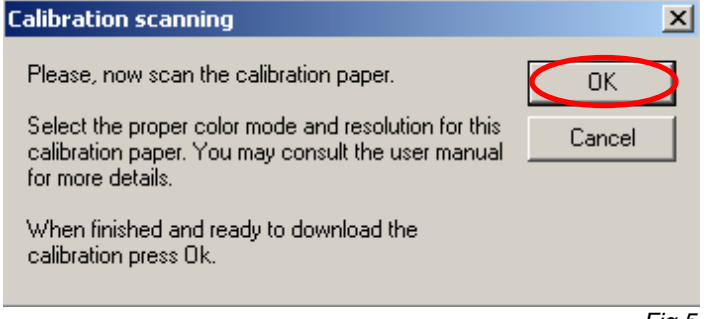

- 8. The DocuPen will now save the Calibration image into memory. After the image is saved, please attach the DocuPen to the USB cable. Now press the **Power ON** button on the DocuPen and click the **OK** button within the **Calibration scanning** dialog window (*Fig 5*).
- 9. The **Calibration result** dialog window will appear. You should see the calibration values to the left and a **Green OK** sign to the right (*Fig 6*).

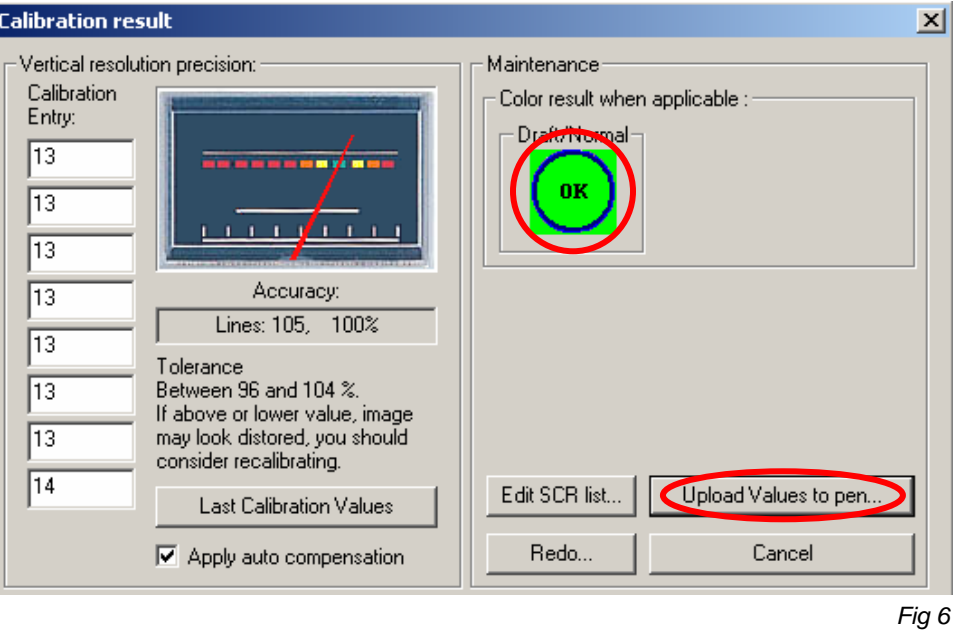

10. Finally, click **Upload Values to pen** button in the **Calibration result** dialog window to send the calibration result to the DocuPen. You will be prompted to turn the DocuPen ON. Press the **Power ON** button on the DocuPen and click OK in the dialog window – this will store the new values.

## **You have successfully recalibrated your DocuPen!**

**In case you have any questions or need further assistance don't hesitate to contact our Customer care:** 

**docupensupport@planon.com TOLL FREE 1-877- DOCUPEN (1- 877- 362 87 36)** 

> **Planon System Solutions Inc 5155 Spectrum Way, Unit 15 Mississauga, ON L4W 5A1, Canada Phone ++1 905 507 39 26 Fax ++1 905 624 66 29 E-mail: support@planon.com Website: www.planon.com**

## **DocuPen RC800 Colour Calibration Procedure using the stand-alone DocuPen Application**

**Note**: Before starting the calibration procedure please make sure that you have downloaded our **latest DocuPen PenTwain drivers** and **DocuPen Application**. You can download from the following link: http://www.planon.com/drivers.php

**Note**: In order to perform the Calibration you also need to print out the **Calibration sheet**. You can download the file from the DocuPen CD or from the same link: http://www.planon.com/drivers.php. Please print the color calibration sheet on **photo** paper in **landscape** mode.

- 1. Connect the DocuPen to your computer using the USB cable.
- 2. Start the **DocuPen Application** with the **Calibration** function enabled You can start the **DocuPen Application** by clicking on the **Start** button of your Windows Operating System then select **Programs**, then **Planon**. Now press and hold the **left Shift and Ctrl keys** on your keyboard and then click on **DocuPen** *(Fig. 1)*  The **DocuPen Scanner Control** window will appear with the **Calibration** function enabled*. (Fig. 2)*
- 3. In the **DocuPen Scanner Control** window, click on **Options** and select the **Auto Calibration** function *(Fig. 2).* If you don't see the **Auto Calibration** function please redo step 2.

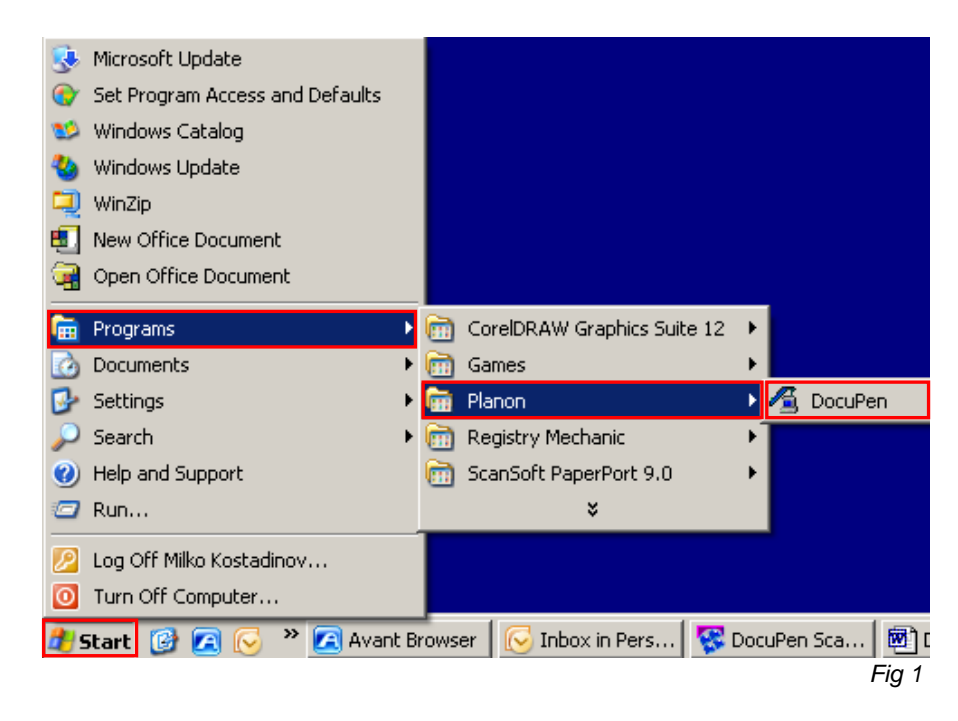

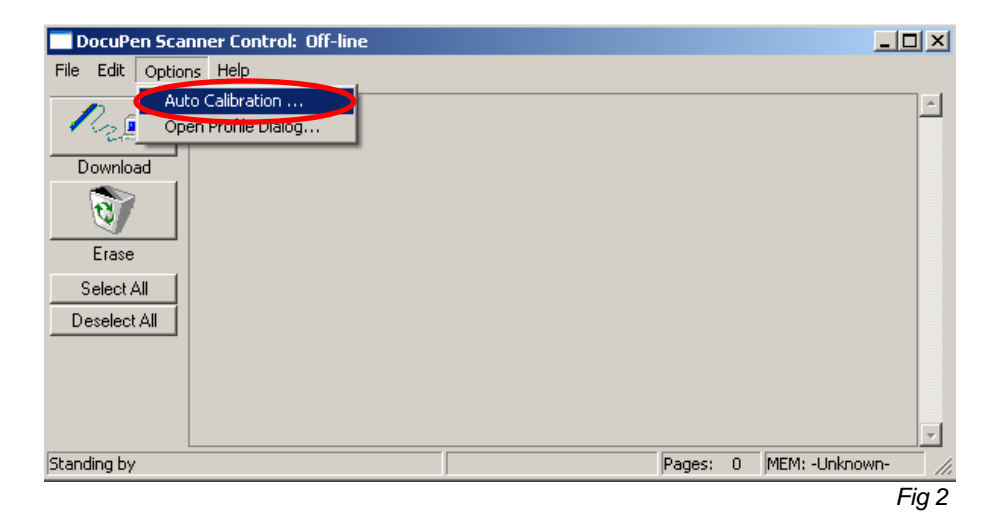

4. In the **Calibration Setup** dialog window – Select **Calibrate Color** and confirm by clicking the **OK** button *(Fig. 3)*.

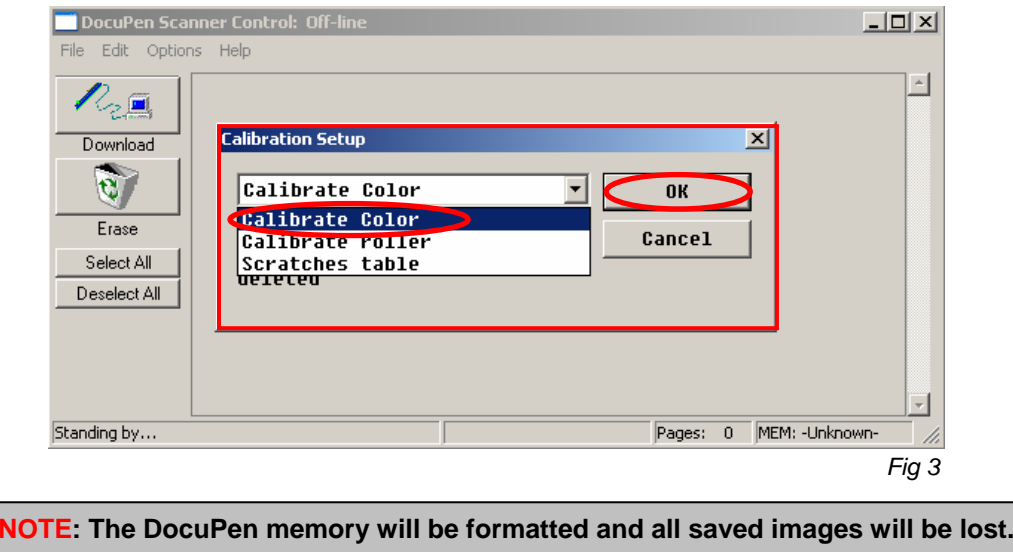

5. You will be prompted to turn the DocuPen ON. Press the **Power On** button on your DocuPen and Click **OK** in the **PenTwain** Dialog window *(Fig. 4).*

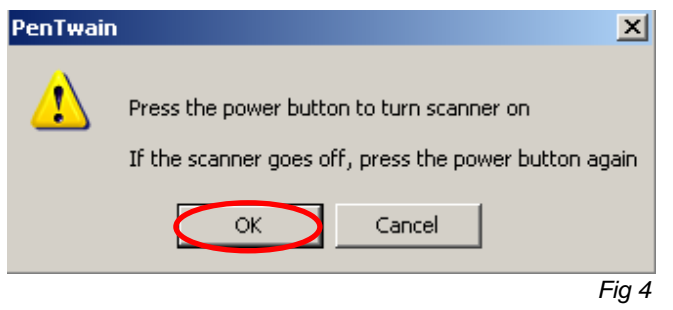

6. After the memory has been formatted the **Calibration scanning** dialog window will appear (*Fig 5*). Please **disconnect** the DocuPen from the USB cable and position it on top of the **Color Calibration** sheet. Please scan the sheet in **photo mode** and **high resolution.** 

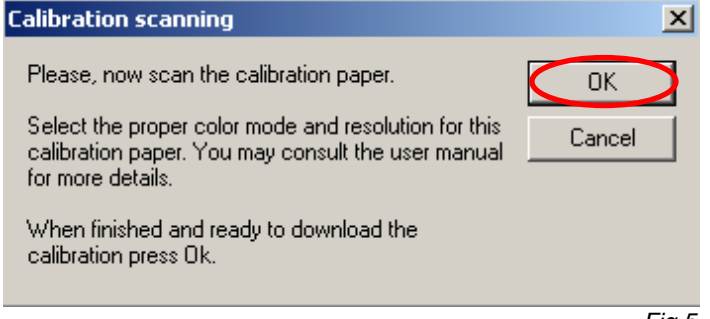

- 7. The DocuPen will now save the Calibration image into memory. After the image is saved, please attach the DocuPen to the USB cable. Now press the **Power ON** button on the DocuPen and click the **OK** button within the **Calibration scanning** dialog window (*Fig 5*).
- 8. The **Calibration result** dialog window will appear. You should see the calibration values to the left and a **Green OK** sign to the right (*Fig 6*).

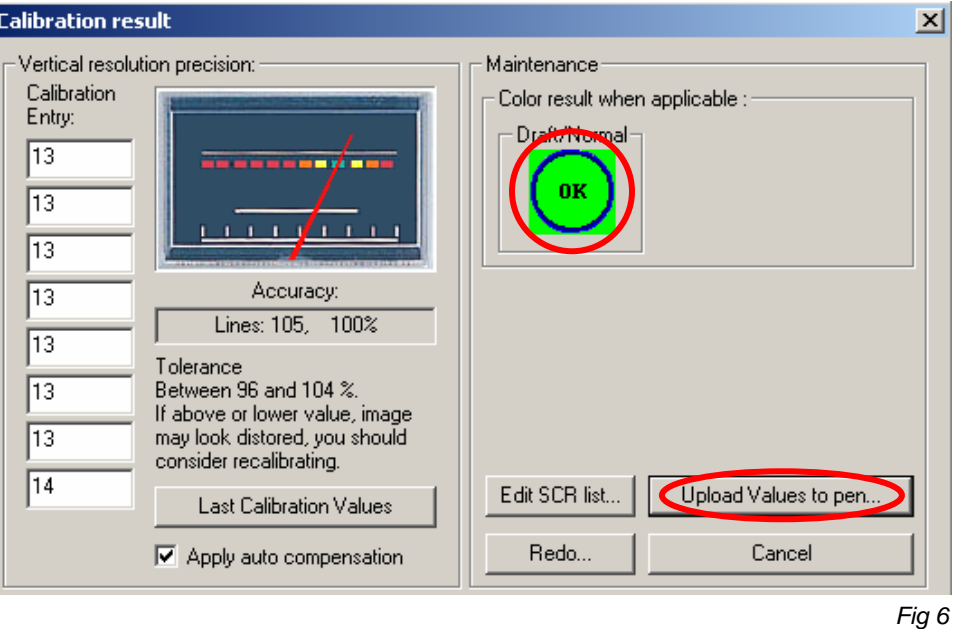

9. Finally, click **Upload Values to pen** button in the **Calibration result** dialog window to send the calibration result to the DocuPen. You will be prompted to turn the DocuPen ON. Press the **Power ON** button on the DocuPen and click OK in the dialog window – this will store the new values.

## **You have successfully recalibrated your DocuPen!**

**In case you have any questions or need further assistance don't hesitate to contact our Customer care:** 

**docupensupport@planon.com TOLL FREE 1-877- DOCUPEN (1- 877- 362 87 36)** 

> **Planon System Solutions Inc 5155 Spectrum Way, Unit 15 Mississauga, ON L4W 5A1, Canada Phone ++1 905 507 39 26 Fax ++1 905 624 66 29 E-mail: support@planon.com Website: www.planon.com**